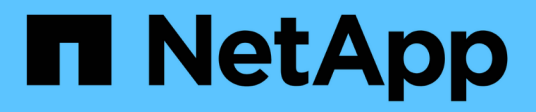

# **Configuration iSCSI**

E-Series Systems

NetApp March 06, 2023

This PDF was generated from https://docs.netapp.com/fr-fr/e-series/config-linux/iscsi-verify-linux-configsupport-task.html on March 06, 2023. Always check docs.netapp.com for the latest.

# **Table des matières**

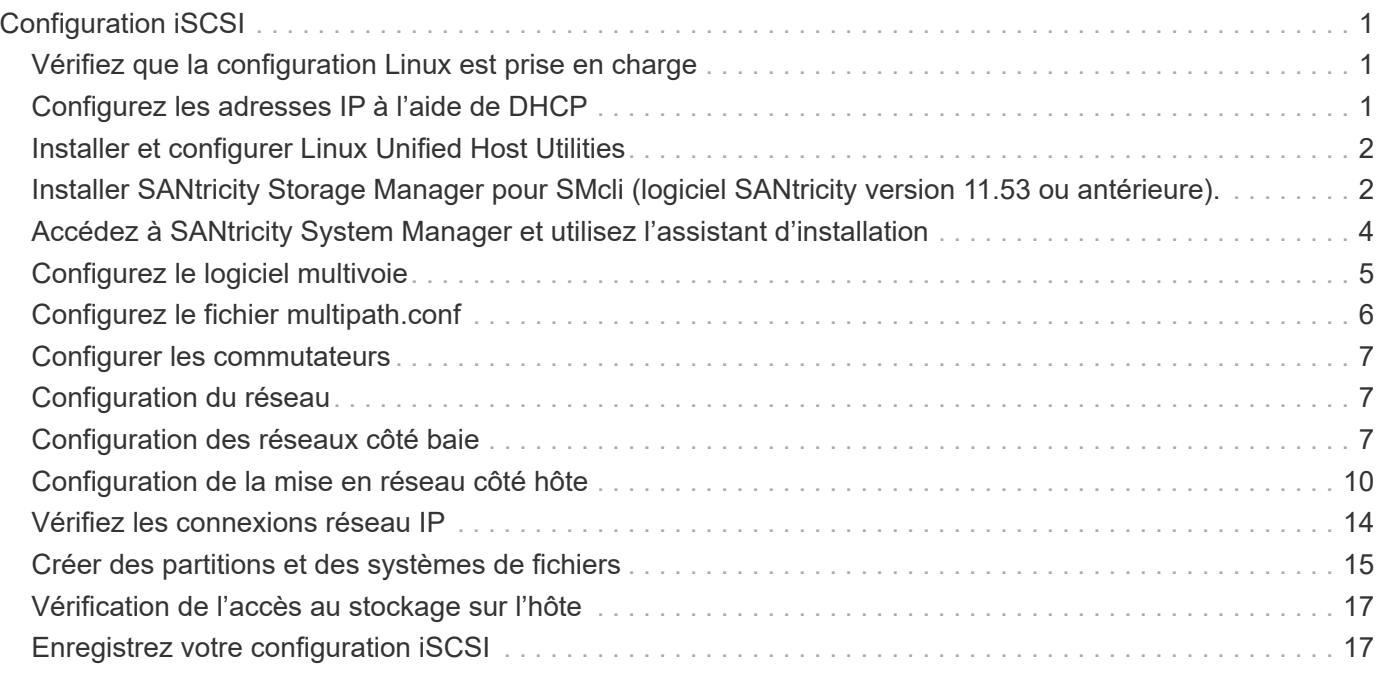

# <span id="page-2-0"></span>**Configuration iSCSI**

### <span id="page-2-1"></span>**Vérifiez que la configuration Linux est prise en charge**

Pour assurer un fonctionnement fiable, vous créez un plan d'implémentation, puis utilisez la matrice d'interopérabilité (IMT) de NetApp afin de vérifier que l'ensemble de la configuration est pris en charge.

### **Étapes**

- 1. Accédez au ["Matrice d'interopérabilité NetApp".](https://mysupport.netapp.com/matrix)
- 2. Cliquez sur la vignette **solution Search**.
- 3. Dans la zone Menu:protocoles[hôte SAN], cliquez sur le bouton **Ajouter** en regard de **hôte SAN E-Series**.
- 4. Cliquez sur **Afficher les critères de recherche de raffinage**.

La section améliorer les critères de recherche s'affiche. Dans cette section, vous pouvez sélectionner le protocole qui s'applique, ainsi que d'autres critères pour la configuration, tels que le système d'exploitation, le système d'exploitation NetApp et le pilote multivoie hôte.

- 5. Sélectionnez les critères que vous savez que vous voulez pour votre configuration, puis voyez quels éléments de configuration compatibles s'appliquent.
- 6. Si nécessaire, effectuez les mises à jour de votre système d'exploitation et de votre protocole qui sont prescrits dans l'outil.

Les informations détaillées concernant la configuration choisie sont accessibles sur la page Afficher les configurations prises en charge en cliquant sur la flèche de droite.

### <span id="page-2-2"></span>**Configurez les adresses IP à l'aide de DHCP**

Pour configurer les communications entre la station de gestion et la matrice de stockage, utilisez le protocole DHCP (Dynamic Host Configuration Protocol) pour fournir des adresses IP.

### **Ce dont vous avez besoin**

Un serveur DHCP installé et configuré sur le même sous-réseau que les ports de gestion du stockage.

#### **Description de la tâche**

Chaque baie de stockage dispose d'un contrôleur (simplex) ou de deux contrôleurs (duplex), et chaque contrôleur dispose de deux ports de gestion du stockage. Une adresse IP est attribuée à chaque port de gestion.

Les instructions suivantes se rapportent à une matrice de stockage dotée de deux contrôleurs (configuration duplex).

### **Étapes**

1. Si ce n'est déjà fait, connectez un câble Ethernet à la station de gestion et au port de gestion 1 de chaque contrôleur (A et B).

Le serveur DHCP attribue une adresse IP au port 1 de chaque contrôleur.

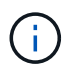

N'utilisez pas le port de gestion 2 sur l'un ou l'autre contrôleur. Le port 2 est réservé au personnel technique de NetApp.

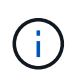

Si vous déconnectez et reconnectez le câble Ethernet, ou si la matrice de stockage est mise hors/sous tension, DHCP attribue de nouveau des adresses IP. Ce processus se produit jusqu'à ce que les adresses IP statiques soient configurées. Il est recommandé d'éviter de débrancher le câble ou de mettre hors tension la matrice.

Si la matrice de stockage ne parvient pas à obtenir les adresses IP attribuées par DHCP dans les 30 secondes, les adresses IP par défaut suivantes sont définies :

- Contrôleur A, port 1: 169.254.128.101
- Contrôleur B, port 1 : 169.254.128.102
- Masque de sous-réseau : 255.255.0.0
- 2. Repérez l'étiquette d'adresse MAC située à l'arrière de chaque contrôleur, puis fournissez à votre administrateur réseau l'adresse MAC du port 1 de chaque contrôleur.

Votre administrateur réseau a besoin des adresses MAC pour déterminer l'adresse IP de chaque contrôleur. Vous aurez besoin des adresses IP pour vous connecter à votre système de stockage via votre navigateur.

## <span id="page-3-0"></span>**Installer et configurer Linux Unified Host Utilities**

Les outils Linux Unified Host Utilities vous aident à gérer le stockage NetApp, y compris les règles de basculement et les chemins physiques.

### **Étapes**

1. Utilisez le ["Matrice d'interopérabilité NetApp"](https://mysupport.netapp.com/matrix) Pour déterminer la version appropriée d'Unified Host Utilities à installer.

Les versions sont répertoriées dans une colonne de chaque configuration prise en charge.

2. Téléchargez les utilitaires d'hôtes unifiés à partir de ["Support NetApp".](https://mysupport.netapp.com/site/)

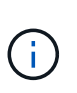

Vous pouvez également utiliser l'utilitaire SMDevices de SANtricity pour exécuter les mêmes fonctions que l'utilitaire hôte unifié. L'utilitaire SMDevices est inclus dans le package SMutils. Le package SMutils est un ensemble d'utilitaires qui permettent de vérifier ce que l'hôte voit de la matrice de stockage. Il est inclus dans l'installation du logiciel SANtricity.

### <span id="page-3-1"></span>**Installer SANtricity Storage Manager pour SMcli (logiciel SANtricity version 11.53 ou antérieure).**

Si vous utilisez le logiciel SANtricity 11.53 ou une version antérieure, vous pouvez installer le logiciel SANtricity Storage Manager sur votre station de gestion pour vous aider à gérer la baie.

SANtricity Storage Manager inclut l'interface de ligne de commande (CLI) pour des tâches de gestion supplémentaires, ainsi que l'agent de contexte hôte pour la communication des informations de configuration de l'hôte aux contrôleurs de la baie de stockage via le chemin d'E/S.

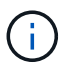

Si vous utilisez le logiciel SANtricity 11.60 ou une version ultérieure, vous n'avez pas besoin de suivre ces étapes. L'interface de ligne de commande sécurisée SANtricity (SMcli) est inclus dans le système d'exploitation SANtricity et téléchargeable via SANtricity System Manager. Pour plus d'informations sur le téléchargement du SMcli via le Gestionnaire système SANtricity, reportez-vous à la rubrique *Télécharger l'interface de ligne de commande (CLI)* de l'aide en ligne de SANtricity System Manager.

### **Ce dont vous avez besoin**

- SANtricity 11.53 ou version antérieure.
- Privilèges administrateur ou superutilisateur corrects.
- Un système pour le client SANtricity Storage Manager avec la configuration minimale requise suivante :
	- **RAM** : 2 Go pour Java Runtime Engine
	- **Espace disque** : 5 Go
	- **OS/Architecture** : pour obtenir des conseils sur la détermination des versions et architectures de systèmes d'exploitation pris en charge, allez à ["Support NetApp"](http://mysupport.netapp.com). Dans l'onglet **Downloads**, accédez au menu :Downloads[E-Series SANtricity Storage Manager].

### **Description de la tâche**

Cette tâche décrit l'installation de SANtricity Storage Manager sur les plates-formes Windows et Linux, car Windows et Linux sont des plates-formes de station de gestion communes lorsque Linux est utilisé pour l'hôte de données.

### **Étapes**

- 1. Téléchargez la version du logiciel SANtricity sur ["Support NetApp".](http://mysupport.netapp.com) Dans l'onglet **Downloads**, accédez au menu :Downloads[E-Series SANtricity Storage Manager].
- 2. Exécutez le programme d'installation de SANtricity.

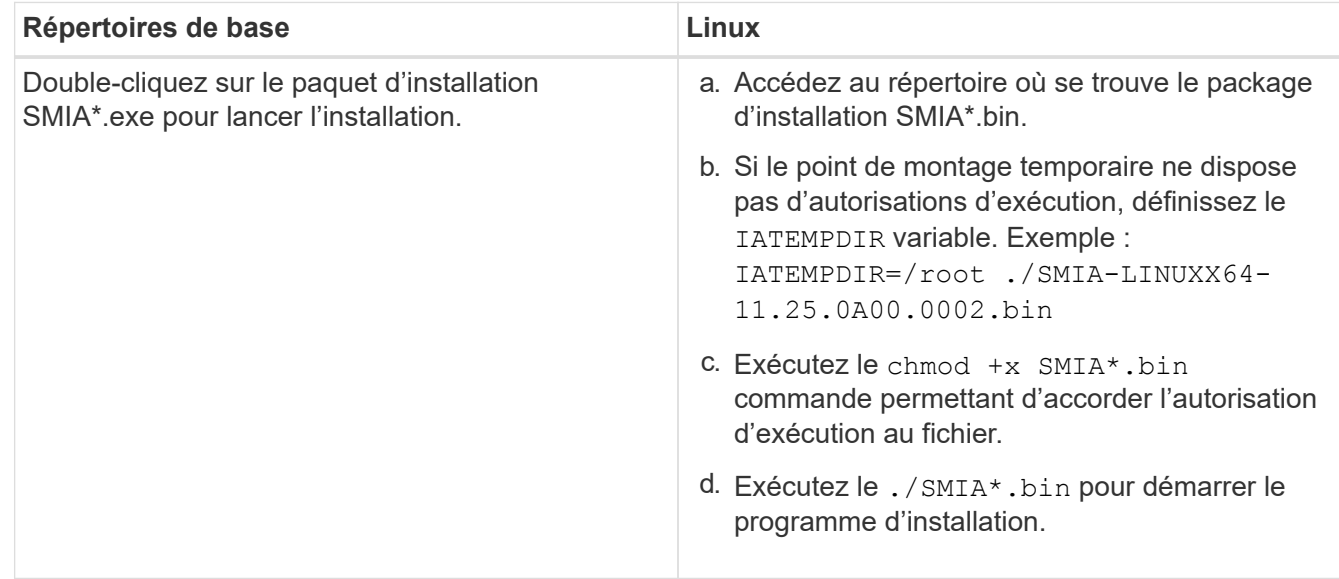

3. Utilisez l'assistant d'installation pour installer le logiciel sur la station de gestion.

### <span id="page-5-0"></span>**Accédez à SANtricity System Manager et utilisez l'assistant d'installation**

Pour configurer votre baie de stockage, utilisez l'assistant d'installation de SANtricity System Manager.

SANtricity System Manager est une interface web intégrée à chaque contrôleur. Pour accéder à l'interface utilisateur, pointez un navigateur vers l'adresse IP du contrôleur. Un assistant d'installation vous aide à commencer la configuration du système.

### **Ce dont vous avez besoin**

- Gestion hors bande.
- Station de gestion pour accéder à SANtricity System Manager incluant l'un des navigateurs suivants :

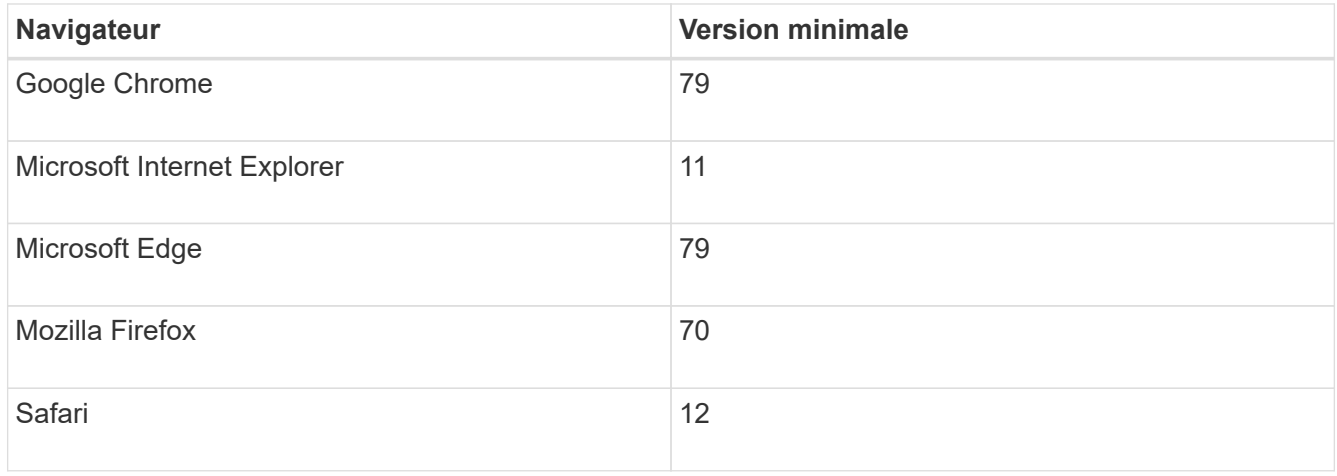

### **Description de la tâche**

Si vous êtes un utilisateur iSCSI, vous avez fermé l'assistant d'installation lors de la configuration d'iSCSI.

L'assistant redémarre automatiquement lorsque vous ouvrez System Manager ou actualisez votre navigateur et *au moins une* des conditions suivantes est remplie :

- Aucun pool et groupe de volumes n'est détecté.
- Aucune charge de travail n'est détectée.
- Aucune notification n'est configurée.

#### **Étapes**

1. Depuis votre navigateur, saisissez l'URL suivante : https://<DomainNameOrIPAddress>

IPAddress est l'adresse de l'un des contrôleurs de la baie de stockage.

Lors de la première ouverture du Gestionnaire système SANtricity sur une matrice qui n'a pas été configurée, l'invite définir le mot de passe administrateur s'affiche. La gestion de l'accès basée sur les rôles configure quatre rôles locaux : administrateur, support, sécurité et contrôle. Ces trois derniers rôles ont des mots de passe aléatoires qui ne peuvent être devinés. Après avoir défini un mot de passe pour le rôle admin, vous pouvez modifier tous les mots de passe à l'aide des informations d'identification admin. Pour plus d'informations sur les quatre rôles d'utilisateur locaux, consultez l'aide en ligne disponible dans l'interface utilisateur SANtricity System Manager.

2. Entrez le mot de passe du Gestionnaire système pour le rôle admin dans les champs définir le mot de passe administrateur et confirmer le mot de passe, puis cliquez sur **définir le mot de passe**.

L'assistant d'installation se lance s'il n'y a pas de pools, de groupes de volumes, de charges de travail ou de notifications configurés.

- 3. Utilisez l'assistant de configuration pour effectuer les tâches suivantes :
	- **Vérifier le matériel (contrôleurs et lecteurs)** vérifier le nombre de contrôleurs et de lecteurs dans la matrice de stockage. Attribuez un nom à la matrice.
	- **Vérifier les hôtes et les systèmes d'exploitation** vérifier les types d'hôte et de système d'exploitation auxquels la matrice de stockage peut accéder.
	- **Accept pools** acceptez la configuration de pool recommandée pour la méthode d'installation express. Un pool est un groupe logique de lecteurs.
	- **Configurer les alertes** permettre à System Manager de recevoir des notifications automatiques en cas de problème avec la matrice de stockage.
	- **Activer AutoSupport** surveille automatiquement l'état de santé de votre matrice de stockage et envoie des interventions au support technique.
- 4. Si vous n'avez pas encore créé de volume, créez-en un en accédant au **Storage › volumes › Créer › Volume**.

Pour plus d'informations, consultez l'aide en ligne de SANtricity System Manager.

### <span id="page-6-0"></span>**Configurez le logiciel multivoie**

Pour fournir un chemin redondant à la baie de stockage, vous pouvez configurer le logiciel multivoie.

### **Ce dont vous avez besoin**

Vous devez installer les modules requis sur votre système.

- Pour les hôtes Red Hat (RHEL), vérifiez que les packages sont installés en cours d'exécution  $r$ pm  $-q$ device-mapper-multipath.
- Pour les hôtes SLES, vérifiez que les packages sont installés en cours d'exécution rpm -q multipathtools.

Si vous n'avez pas encore installé le système d'exploitation, utilisez le support fourni par le fournisseur de votre système d'exploitation.

#### **Description de la tâche**

Le logiciel multivoie fournit un chemin redondant à la baie de stockage en cas de perturbation de l'un des chemins physiques. Le logiciel multivoie présente le système d'exploitation avec un seul périphérique virtuel qui représente les chemins physiques actifs vers le stockage. Le logiciel multichemin gère également le processus de basculement qui met à jour le périphérique virtuel.

Vous utilisez l'outil DM-MP (device mapper multipath) pour les installations Linux. Par défaut, DM-MP est désactivé dans RHEL et SLES. Procédez comme suit pour activer les composants DM-MP sur l'hôte.

### **Étapes**

1. Si aucun fichier multipath.conf n'est déjà créé, exécutez le # touch /etc/multipath.conf

commande.

- 2. Utilisez les paramètres de chemins d'accès multiples par défaut en laissant le fichier multipath.conf vide.
- 3. Démarrez le service multivoie.

```
# systemctl start multipathd
```
4. Enregistrez votre version du noyau en exécutant le uname  $-r$  commande.

```
# uname -r
3.10.0-327.el7.x86_64
```
Vous utiliserez ces informations lorsque vous affectez des volumes à l'hôte.

5. Activez le multipathd démon au démarrage.

```
systemctl enable multipathd
```
6. Reconstruire le initramfs image ou initrd image sous le répertoire /boot :

```
dracut --force --add multipath
```
7. Utilisez le ["Créer l'hôte manuellement"](https://docs.netapp.com/us-en/e-series-santricity/sm-storage/create-host-manually.html) procédure de l'aide en ligne pour vérifier si les hôtes sont définis. Vérifiez que chaque paramètre de type d'hôte est basé sur les informations du noyau recueillies dans étape 4.

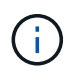

L'équilibrage automatique de la charge est désactivé pour tous les volumes mappés vers les hôtes exécutant le noyau 3.9 ou version antérieure.

1. Redémarrez l'hôte.

### <span id="page-7-0"></span>**Configurez le fichier multipath.conf**

Le fichier multipath.conf est le fichier de configuration du démon multipathd.

Le fichier multipathd.conf remplace la table de configuration intégrée pour multipathd.

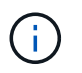

Pour les systèmes d'exploitation SANtricity 8.30 et versions ultérieures, NetApp recommande d'utiliser les paramètres par défaut tels que fournis.

Aucune modification de /etc/multipath.conf n'est requise.

# <span id="page-8-0"></span>**Configurer les commutateurs**

La configuration des commutateurs est conforme aux recommandations du fournisseur en matière d'iSCSI. Ces recommandations peuvent inclure à la fois des directives de configuration et des mises à jour de code.

Vous devez vous assurer que :

- Vous disposez de deux réseaux distincts pour la haute disponibilité. Assurez-vous d'isoler votre trafic iSCSI pour séparer les segments du réseau.
- Vous devez activer le contrôle de flux **de bout en bout**.
- Le cas échéant, vous avez activé les trames Jumbo.

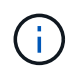

Les canaux de port/LACP n'est pas pris en charge sur les ports switchs du contrôleur. Le protocole LACP côté hôte n'est pas recommandé. Le chemins d'accès multiples offre les mêmes avantages, et dans certains cas, de meilleurs avantages.

# <span id="page-8-1"></span>**Configuration du réseau**

Vous pouvez configurer votre réseau iSCSI de différentes manières, selon vos besoins en termes de stockage des données.

Consultez votre administrateur réseau pour obtenir des conseils sur le choix de la configuration la mieux adaptée à votre environnement.

Pour configurer un réseau iSCSI avec une redondance de base, connectez chaque port hôte et un port de chaque contrôleur pour séparer les commutateurs et partitionnez chaque ensemble de ports hôte et de ports de contrôleur sur des segments réseau ou des VLAN distincts.

Vous devez activer le contrôle de flux matériel d'envoi et de réception **de bout en bout**. Vous devez désactiver le contrôle de flux prioritaire.

Si vous utilisez des trames jumbo au sein du SAN IP pour des raisons de performances, veillez à configurer la baie, les commutateurs et les hôtes pour utiliser des trames jumbo. Consultez la documentation de votre système d'exploitation et de vos commutateurs pour obtenir des informations sur l'activation des trames Jumbo sur les hôtes et sur les commutateurs. Pour activer les trames Jumbo sur la baie, suivez les étapes de la section ["Configuration des réseaux côté baie".](#page-8-2)

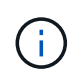

Pour la surcharge IP, de nombreux commutateurs réseau doivent être configurés au-dessus de 9,000 octets. Consultez la documentation de votre commutateur pour plus d'informations.

# <span id="page-8-2"></span>**Configuration des réseaux côté baie**

Vous utilisez l'interface graphique de SANtricity System Manager pour configurer la mise en réseau iSCSI côté baie.

### **Ce dont vous avez besoin**

- L'adresse IP ou le nom de domaine de l'un des contrôleurs de la matrice de stockage.
- Mot de passe de l'interface graphique System Manager, du contrôle d'accès basé sur des rôles (RBAC) ou

du protocole LDAP, ainsi qu'un service d'annuaire configuré pour l'accès de sécurité approprié à la baie de stockage. Pour plus d'informations sur la gestion des accès, consultez l'aide en ligne de SANtricity System Manager.

### **Description de la tâche**

Cette tâche décrit comment accéder à la configuration du port iSCSI à partir de la page matériel de System Manager. Vous pouvez également accéder à la configuration à partir du menu : système[Paramètres > configurer les ports iSCSI].

### **Étapes**

1. Depuis votre navigateur, saisissez l'URL suivante : https://<DomainNameOrIPAddress>

IPAddress est l'adresse de l'un des contrôleurs de la baie de stockage.

Lors de la première ouverture du Gestionnaire système SANtricity sur une matrice qui n'a pas été configurée, l'invite définir le mot de passe administrateur s'affiche. La gestion de l'accès basée sur les rôles configure quatre rôles locaux : administrateur, support, sécurité et contrôle. Ces trois derniers rôles ont des mots de passe aléatoires qui ne peuvent être devinés. Après avoir défini un mot de passe pour le rôle admin, vous pouvez modifier tous les mots de passe à l'aide des informations d'identification admin. Pour plus d'informations sur les quatre rôles d'utilisateur locaux, consultez l'aide en ligne disponible dans l'interface utilisateur SANtricity System Manager.

2. Entrez le mot de passe du Gestionnaire système pour le rôle admin dans les champs définir le mot de passe administrateur et confirmer le mot de passe, puis cliquez sur **définir le mot de passe**.

L'assistant d'installation se lance s'il n'y a pas de pools, de groupes de volumes, de charges de travail ou de notifications configurés.

3. Fermez l'assistant de configuration.

Vous utiliserez l'assistant ultérieurement pour effectuer d'autres tâches de configuration.

- 4. Sélectionnez **matériel**.
- 5. Si le graphique montre les lecteurs, cliquez sur **Afficher le verso du tiroir**.

Le graphique change pour afficher les contrôleurs au lieu des disques.

6. Cliquez sur le contrôleur avec les ports iSCSI que vous souhaitez configurer.

Le menu contextuel du contrôleur s'affiche.

7. Sélectionnez **configurer les ports iSCSI**.

La boîte de dialogue configurer les ports iSCSI s'ouvre.

- 8. Dans la liste déroulante, sélectionnez le port à configurer, puis cliquez sur **Suivant**.
- 9. Sélectionnez les paramètres du port de configuration, puis cliquez sur **Suivant**.

Pour afficher tous les paramètres de port, cliquez sur le lien **Afficher plus de paramètres de port** à droite de la boîte de dialogue.

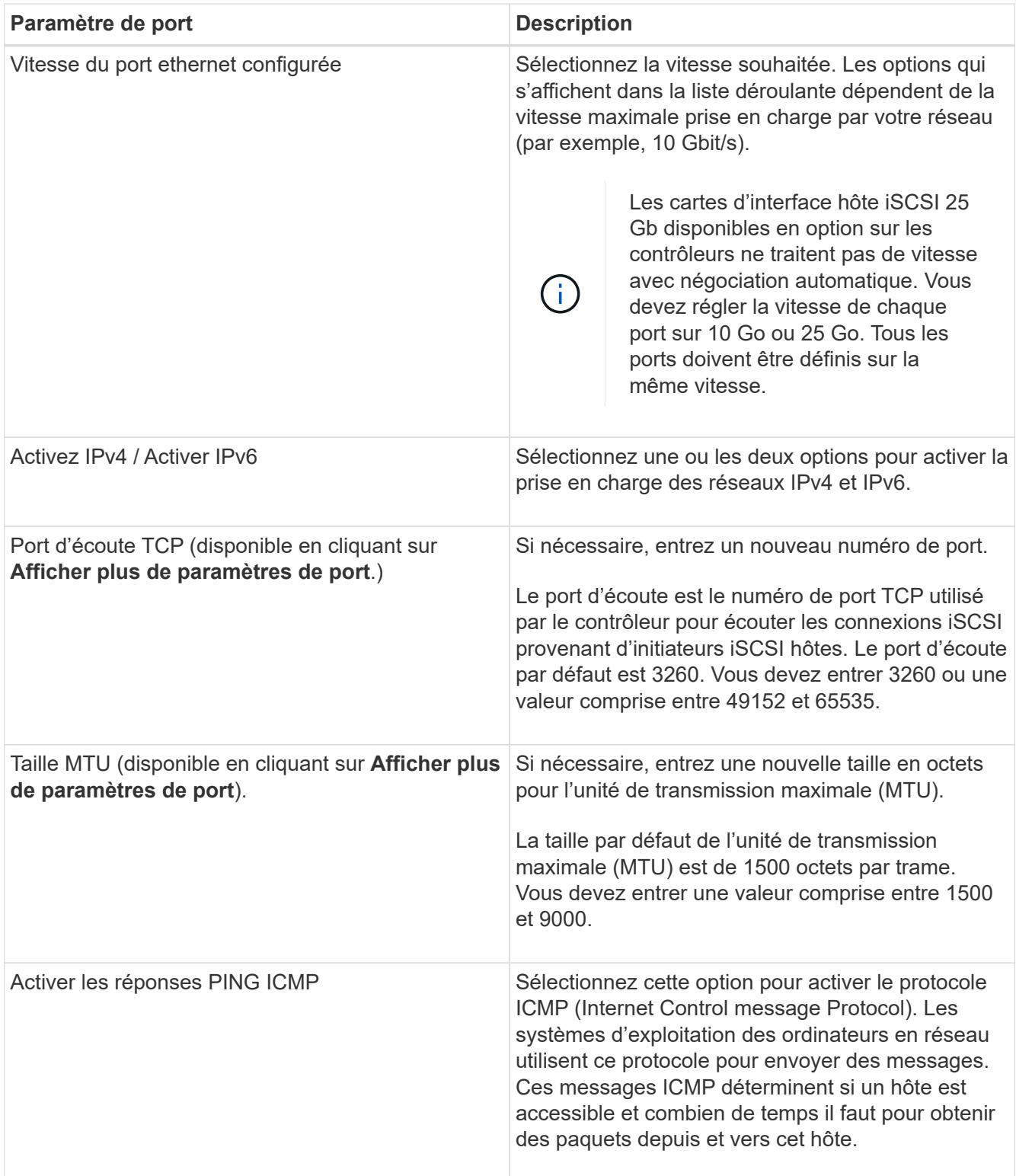

Si vous avez sélectionné **Activer IPv4**, une boîte de dialogue s'ouvre pour sélectionner les paramètres IPv4 après avoir cliqué sur **Suivant**. Si vous avez sélectionné **Activer IPv6**, une boîte de dialogue s'ouvre pour sélectionner les paramètres IPv6 après avoir cliqué sur **Suivant**. Si vous avez sélectionné les deux options, la boîte de dialogue des paramètres IPv4 s'ouvre en premier, puis après avoir cliqué sur **Suivant**, la boîte de dialogue des paramètres IPv6 s'ouvre.

10. Configurez les paramètres IPv4 et/ou IPv6, automatiquement ou manuellement. Pour afficher tous les paramètres de port, cliquez sur le lien **Afficher plus de paramètres** à droite de la boîte de dialogue.

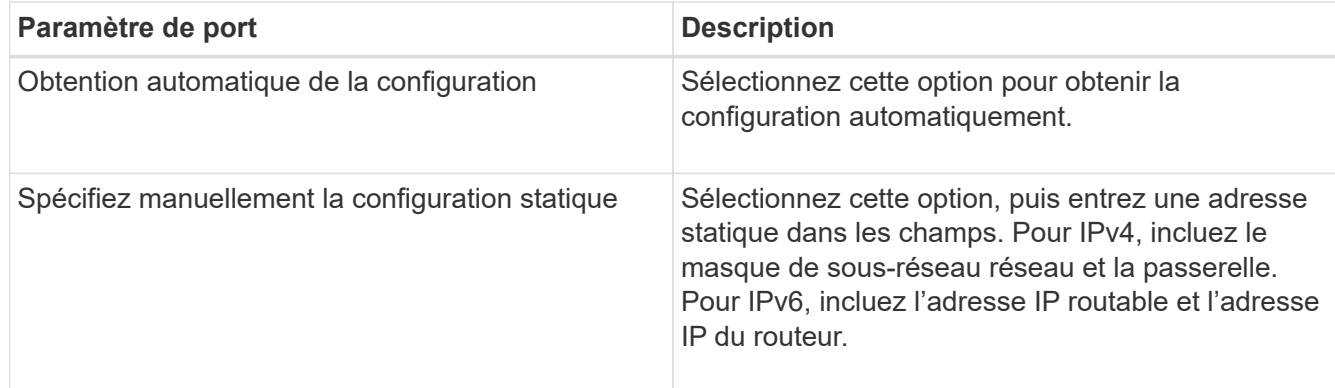

- 11. Cliquez sur **Terminer**.
- 12. Fermez System Manager.

### <span id="page-11-0"></span>**Configuration de la mise en réseau côté hôte**

Pour configurer la mise en réseau côté hôte, vous devez effectuer plusieurs étapes.

### **Description de la tâche**

Vous configurez la mise en réseau iSCSI côté hôte en définissant le nombre de sessions de nœud par chemin physique, en activant les services iSCSI appropriés, en configurant le réseau pour les ports iSCSI, en créant des liaisons de face iSCSI et en établissant des sessions iSCSI entre les initiateurs et les cibles.

Dans la plupart des cas, vous pouvez utiliser l'initiateur logiciel de la boîte de réception pour iSCSI CNA/NIC. Il n'est pas nécessaire de télécharger la dernière version du pilote, du micrologiciel et du BIOS. Reportez-vous à la ["Matrice d'interopérabilité NetApp"](https://mysupport.netapp.com/matrix) pour déterminer les exigences en matière de code.

### **Étapes**

1. Vérifier le node.session.nr\_sessions variable du fichier /etc/iscsi/iscsid.conf pour afficher le nombre par défaut de sessions par chemin physique. Si nécessaire, remplacez le nombre de sessions par défaut par une session.

node.session.nr\_sessions = 1

2. Modifiez le node.session.timeo.replacement timeout variable du fichier /etc/iscsi/iscsid.conf vers 20, à partir d'une valeur par défaut de 120.

```
node.session.timeo.replacement timeout = 20
```
- 3. Vous pouvez également définir node.startup = automatic dans /etc/iscsi/iscsid.conf avant d'exécuter toute iscsiadm les commandes pour que les sessions persistent après le redémarrage.
- 4. Bien sûr iscsid et (open-)iscsi les services sont activés et activés pour le démarrage.

```
# systemctl start iscsi
# systemctl start iscsid
# systemctl enable iscsi
# systemctl enable iscsid
```
5. Obtenir le nom de l'initiateur IQN de l'hôte, qui sera utilisé pour configurer l'hôte sur une matrice.

# cat /etc/iscsi/initiatorname.iscsi

6. Configurez le réseau pour les ports iSCSI. Voici des exemples d'instructions pour RHEL et SLES :

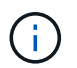

En plus du port de réseau public, les initiateurs iSCSI doivent utiliser au moins deux cartes réseau sur des segments privés ou des VLAN distincts.

- a. Déterminez les noms des ports iSCSI à l'aide du ifconfig -a commande.
- b. Définissez l'adresse IP des ports d'initiateur iSCSI. Les ports d'initiateur doivent être présents sur le même sous-réseau que les ports cibles iSCSI.

#### **Red Hat Enterprise Linux 7 et 8 (RHEL 7 et RHEL 8)**

Créez le fichier exemple /etc/sysconfig/network-scripts/ifcfg-<NIC port> avec les contenus suivants.

```
TYPE=Ethernet
PROXY METHOD=none
BROWSER_ONLY=no
BOOTPROTO=static
DEFROUTE=yes
IPV4_FAILURE_FATAL=no
NAME=<NIC port>
UUID=<unique UUID>
DEVICE=<NIC port>
ONBOOT=yes
IPADDR=192.168.xxx.xxx
PREFIX=24
NETMASK=255.255.255.0
NM_CONTROLLED=no
MTU=
```
Ajouts facultatifs concernant IPv6 :

```
IPV6INIT=yes
IPV6_AUTOCONF=no
IPV6ADDR=fdxx::192:168:xxxx:xxxx/32
IPV6_DEFROUTE=yes
IPV6_FAILURE_FATAL=no
IPV6_ADDR_GEN_MODE=eui64
```
### **Red Hat Enterprise Linux 9 (RHEL 9)**

Utilisez le nmtui outil permettant d'activer et de modifier une connexion. L'outil génère un <NIC port>.nmconnection fichier dans /etc/NetworkManager/system-connections/.

### **SUSE Linux Enterprise Server 12 et 15 (SLES 12 et SLES 15)**

Créez le fichier exemple /etc/sysconfig/network/ifcfg-<NIC port> avec les contenus suivants.

```
IPADDR='192.168.xxx.xxx/24'
BOOTPROTO='static'
STARTMODE='auto'
```
Ajout facultatif concernant IPv6 :

IPADDR\_0='fdxx::192:168:xxxx:xxxx/32'

+

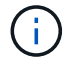

Veillez à définir l'adresse des deux ports d'initiateur iSCSI.

a. Redémarrez les services réseau.

```
# systemctl restart network
```
b. Assurez-vous que le serveur Linux peut envoyer une commande ping *All* des ports cibles iSCSI.

- 7. Établissez les sessions iSCSI entre les initiateurs et les cibles (quatre au total) par l'une des deux méthodes suivantes.
	- a. (Facultatif) lors de l'utilisation des interfaces, configurez les interfaces iSCSI en créant deux liaisons iSCSI iface.

```
# iscsiadm -m iface -I iface0 -o new
# iscsiadm -m iface -I iface0 -o update -n iface.net ifacename -v
<NIC port1>
```

```
# iscsiadm -m iface -I iface1 -o new
# iscsiadm -m iface -I iface1 -o update -n iface.net ifacename -v
<NIC port2>
```
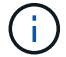

Pour lister les interfaces, utilisez iscsiadm -m iface.

b. Détection des cibles iSCSI Enregistrez l'IQN (il sera le même avec chaque découverte) dans la feuille de travail pour l'étape suivante.

#### **Méthode 1 (avec ifâces)**

```
# iscsiadm -m discovery -t sendtargets -p
<target_ip_address>:<target_tcp_listening_port> -I iface0
# iscsiadm -m discovery -t sendtargets -p 192.168.0.1:3260 -I iface0
```
**Méthode 2 (sans lacets)**

```
# iscsiadm -m discovery -t sendtargets -p
<target_ip_address>:<target_tcp_listening_port>
# iscsiadm -m discovery -t sendtargets -p 192.168.0.1:3260
```
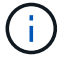

L'IQN ressemble aux éléments suivants :

iqn.1992-01.com.netapp:2365.60080e50001bf1600000000531d7be3

c. Créez la connexion entre les initiateurs iSCSI et les cibles iSCSI.

#### **Méthode 1 (avec ifâces)**

```
# iscsiadm -m node -T <target_iqn> -p
<target_ip_address>:<target_tcp_listening_port> -I iface0 -l
# iscsiadm -m node -T iqn.1992-
01.com.netapp:2365.60080e50001bf1600000000531d7be3 -p
192.168.0.1:3260 -I iface0 -l
```
**Méthode 2 (sans lacets)**

# iscsiadm -m node -L all

a. Lister les sessions iSCSI établies sur l'hôte.

### <span id="page-15-0"></span>**Vérifiez les connexions réseau IP**

Vous pouvez vérifier les connexions réseau IP à l'aide des tests ping afin de vous assurer que l'hôte et la matrice sont en mesure de communiquer.

#### **Étapes**

1. Sur l'hôte, exécutez l'une des commandes suivantes, selon que les trames Jumbo sont activées ou non :

◦ Si les trames Jumbo ne sont pas activées, exécutez la commande suivante :

```
ping -I <hostIP\> <targetIP\>
```
◦ Si les trames Jumbo sont activées, exécutez la commande ping avec une taille de charge utile de 8,972 octets. Les en-têtes combinés IP et ICMP sont de 28 octets, qui, lorsqu'ils sont ajoutés à la charge utile, sont égaux à 9,000 octets. Le commutateur -s règle le packet size bits. Le commutateur -d définit l'option de débogage. Ces options permettent de transmettre avec succès des trames jumbo de 9,000 octets entre l'initiateur iSCSI et la cible.

ping -I <hostIP\> -s 8972 -d <targetIP\>

Dans cet exemple, l'adresse IP cible iSCSI est 192.0.2.8.

```
#ping -I 192.0.2.100 -s 8972 -d 192.0.2.8
Pinging 192.0.2.8 with 8972 bytes of data:
Reply from 192.0.2.8: bytes=8972 time=2ms TTL=64
Reply from 192.0.2.8: bytes=8972 time=2ms TTL=64
Reply from 192.0.2.8: bytes=8972 time=2ms TTL=64
Reply from 192.0.2.8: bytes=8972 time=2ms TTL=64
Ping statistics for 192.0.2.8:
  Packets: Sent = 4, Received = 4, Lost = 0 (0% loss),
Approximate round trip times in milli-seconds:
  Minimum = 2ms, Maximum = 2ms, Average = 2ms
```
2. Problème a ping Commande à partir de l'adresse d'initiateur de chaque hôte (l'adresse IP du port Ethernet hôte utilisé pour iSCSI) vers chaque port iSCSI de contrôleur. Effectuez cette action à partir de chaque serveur hôte de la configuration, en modifiant les adresses IP si nécessaire.

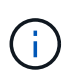

Si la commande échoue (par exemple, renvoie la commande Packet needs to be fragmented but DF set), vérifiez la taille MTU (prise en charge des trames Jumbo) pour les interfaces Ethernet sur le serveur hôte, le contrôleur de stockage et les ports de switch.

## <span id="page-16-0"></span>**Créer des partitions et des systèmes de fichiers**

Comme une nouvelle LUN n'a pas de partition ni de système de fichiers lorsque l'hôte Linux le détecte pour la première fois, vous devez formater la LUN avant de pouvoir l'utiliser. Si vous le souhaitez, vous pouvez créer un système de fichiers sur la LUN.

### **Ce dont vous avez besoin**

- LUN détectée par l'hôte.
- Une liste des disques disponibles. (Pour voir les disques disponibles, exécutez le ls dans le dossier /dev/mapper.)

### **Description de la tâche**

Vous pouvez initialiser le disque en tant que disque de base avec une table de partition GUID (GPT) ou un enregistrement de démarrage maître (MBR).

Formatez la LUN avec un système de fichiers tel que ext4. Certaines applications ne nécessitent pas cette étape.

### **Étapes**

1. Récupérez l'ID SCSI du disque mappé en émettant le sanlun lun show -p commande.

L'ID SCSI est une chaîne de 33 caractères hexadécimaux, commençant par le nombre 3. Si les noms conviviaux sont activés, Device Mapper signale les disques comme mpath au lieu d'un ID SCSI.

```
# sanlun lun show -p
                E-Series Array: ictm1619s01c01-
SRP(60080e50002908b40000000054efb9d2)
                   Volume Name:
                Preferred Owner: Controller in Slot B
                 Current Owner: Controller in Slot B
                         Mode: RDAC (Active/Active)
                       UTM LUN: None
                          LUN: 116
                      LUN Size:
                       Product: E-Series
                   Host Device:
mpathr(360080e50004300ac000007575568851d)
              Multipath Policy: round-robin 0
             Multipath Provider: Native
      --------- ---------- ------- ------------
----------------------------------------------
host controller controller controller
path path /dev/ host target
state type node adapter port
--------- ---------- ------- ------------
----------------------------------------------
up secondary sdcx host14 A1
up secondary sdat host10 A2
up secondary sdbv host13 B1
```
2. Créez une nouvelle partition selon la méthode appropriée à votre version de Linux OS.

En général, les caractères identifiant la partition d'un disque sont ajoutés à l'ID SCSI (numéro 1 ou p3 par exemple).

```
# parted -a optimal -s -- /dev/mapper/360080e5000321bb8000092b1535f887a
mklabel
gpt mkpart primary ext4 0% 100%
```
3. Créez un système de fichiers sur la partition.

La méthode de création d'un système de fichiers varie en fonction du système de fichiers choisi.

# mkfs.ext4 /dev/mapper/360080e5000321bb8000092b1535f887a1

4. Créez un dossier pour monter la nouvelle partition.

```
# mkdir /mnt/ext4
```
### 5. Montez la partition.

```
# mount /dev/mapper/360080e5000321bb8000092b1535f887a1 /mnt/ext4
```
### <span id="page-18-0"></span>**Vérification de l'accès au stockage sur l'hôte**

Avant d'utiliser le volume, vérifiez que l'hôte peut écrire les données sur le volume et les lire de nouveau.

### **Ce dont vous avez besoin**

Volume initialisé au format avec un système de fichiers.

### **Étapes**

- 1. Sur l'hôte, copiez un ou plusieurs fichiers vers le point de montage du disque.
- 2. Copiez les fichiers dans un autre dossier sur le disque d'origine.
- 3. Exécutez le diff pour comparer les fichiers copiés aux originaux.

### **Une fois que vous avez terminé**

Supprimez le fichier et le dossier que vous avez copiés.

### <span id="page-18-1"></span>**Enregistrez votre configuration iSCSI**

Vous pouvez générer et imprimer un fichier PDF de cette page, puis utiliser la fiche technique suivante pour enregistrer les informations de configuration du stockage iSCSI. Vous avez besoin de ces informations pour effectuer les tâches de provisionnement.

### **Configuration recommandée**

Les configurations recommandées se composent de deux ports d'initiateur et de quatre ports cibles avec un ou plusieurs VLAN.

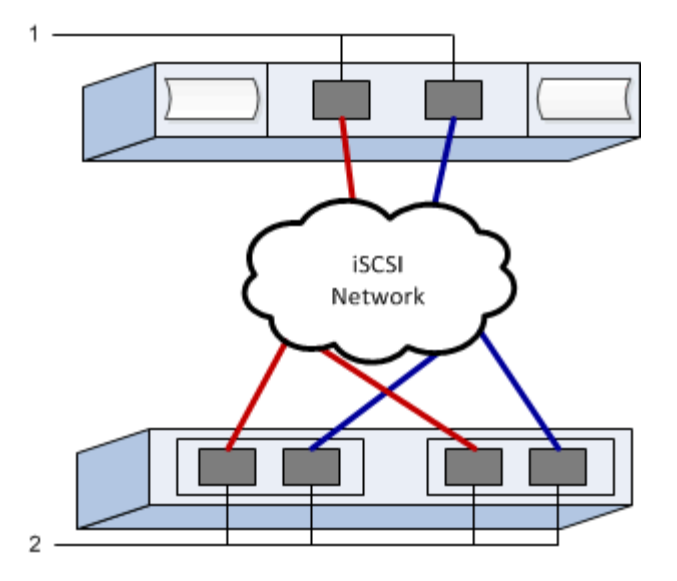

### **IQN cible**

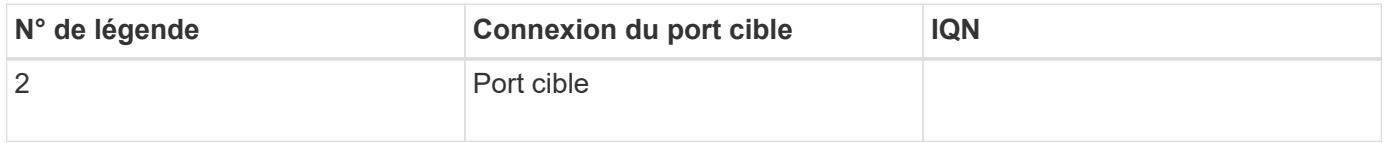

### **Nom d'hôte de mappage**

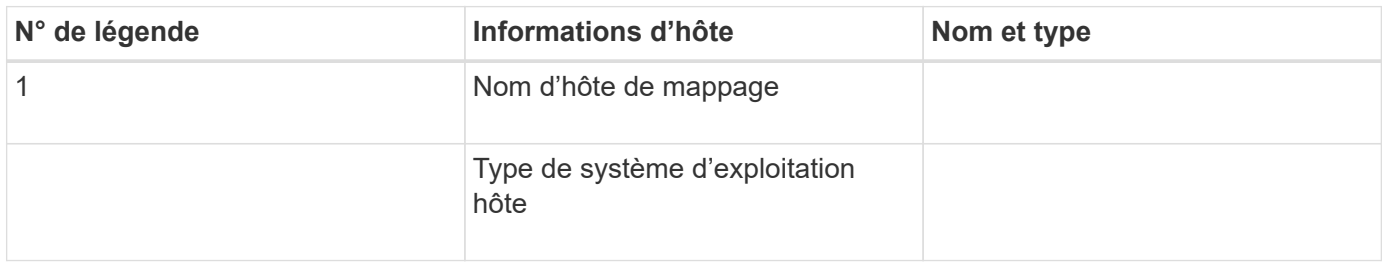

### **Informations sur le copyright**

Copyright © 2023 NetApp, Inc. Tous droits réservés. Imprimé aux États-Unis. Aucune partie de ce document protégé par copyright ne peut être reproduite sous quelque forme que ce soit ou selon quelque méthode que ce soit (graphique, électronique ou mécanique, notamment par photocopie, enregistrement ou stockage dans un système de récupération électronique) sans l'autorisation écrite préalable du détenteur du droit de copyright.

Les logiciels dérivés des éléments NetApp protégés par copyright sont soumis à la licence et à l'avis de nonresponsabilité suivants :

CE LOGICIEL EST FOURNI PAR NETAPP « EN L'ÉTAT » ET SANS GARANTIES EXPRESSES OU TACITES, Y COMPRIS LES GARANTIES TACITES DE QUALITÉ MARCHANDE ET D'ADÉQUATION À UN USAGE PARTICULIER, QUI SONT EXCLUES PAR LES PRÉSENTES. EN AUCUN CAS NETAPP NE SERA TENU POUR RESPONSABLE DE DOMMAGES DIRECTS, INDIRECTS, ACCESSOIRES, PARTICULIERS OU EXEMPLAIRES (Y COMPRIS L'ACHAT DE BIENS ET DE SERVICES DE SUBSTITUTION, LA PERTE DE JOUISSANCE, DE DONNÉES OU DE PROFITS, OU L'INTERRUPTION D'ACTIVITÉ), QUELLES QU'EN SOIENT LA CAUSE ET LA DOCTRINE DE RESPONSABILITÉ, QU'IL S'AGISSE DE RESPONSABILITÉ CONTRACTUELLE, STRICTE OU DÉLICTUELLE (Y COMPRIS LA NÉGLIGENCE OU AUTRE) DÉCOULANT DE L'UTILISATION DE CE LOGICIEL, MÊME SI LA SOCIÉTÉ A ÉTÉ INFORMÉE DE LA POSSIBILITÉ DE TELS DOMMAGES.

NetApp se réserve le droit de modifier les produits décrits dans le présent document à tout moment et sans préavis. NetApp décline toute responsabilité découlant de l'utilisation des produits décrits dans le présent document, sauf accord explicite écrit de NetApp. L'utilisation ou l'achat de ce produit ne concède pas de licence dans le cadre de droits de brevet, de droits de marque commerciale ou de tout autre droit de propriété intellectuelle de NetApp.

Le produit décrit dans ce manuel peut être protégé par un ou plusieurs brevets américains, étrangers ou par une demande en attente.

LÉGENDE DE RESTRICTION DES DROITS : L'utilisation, la duplication ou la divulgation par le gouvernement sont sujettes aux restrictions énoncées dans le sous-paragraphe (b)(3) de la clause Rights in Technical Data-Noncommercial Items du DFARS 252.227-7013 (février 2014) et du FAR 52.227-19 (décembre 2007).

Les données contenues dans les présentes se rapportent à un produit et/ou service commercial (tel que défini par la clause FAR 2.101). Il s'agit de données propriétaires de NetApp, Inc. Toutes les données techniques et tous les logiciels fournis par NetApp en vertu du présent Accord sont à caractère commercial et ont été exclusivement développés à l'aide de fonds privés. Le gouvernement des États-Unis dispose d'une licence limitée irrévocable, non exclusive, non cessible, non transférable et mondiale. Cette licence lui permet d'utiliser uniquement les données relatives au contrat du gouvernement des États-Unis d'après lequel les données lui ont été fournies ou celles qui sont nécessaires à son exécution. Sauf dispositions contraires énoncées dans les présentes, l'utilisation, la divulgation, la reproduction, la modification, l'exécution, l'affichage des données sont interdits sans avoir obtenu le consentement écrit préalable de NetApp, Inc. Les droits de licences du Département de la Défense du gouvernement des États-Unis se limitent aux droits identifiés par la clause 252.227-7015(b) du DFARS (février 2014).

#### **Informations sur les marques commerciales**

NETAPP, le logo NETAPP et les marques citées sur le site<http://www.netapp.com/TM>sont des marques déposées ou des marques commerciales de NetApp, Inc. Les autres noms de marques et de produits sont des marques commerciales de leurs propriétaires respectifs.